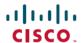

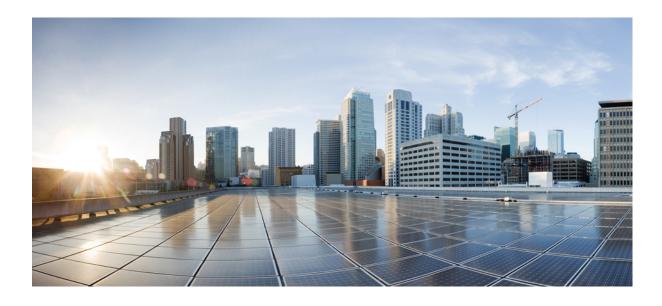

# Cisco UCS Central Management Pack User Guide, Release 4.x For Microsoft System Center 2012, 2012 SP1 and 2012 R2, Operations Manager

First Published: May 03, 2016

## **Americas Headquarters**

Cisco Systems, Inc. 170 West Tasman Drive San Jose, CA 95134-1706 USA http://www.cisco.com Tel: 408 526-4000

800 553-NETS (6387) Fax: 408 527-0883

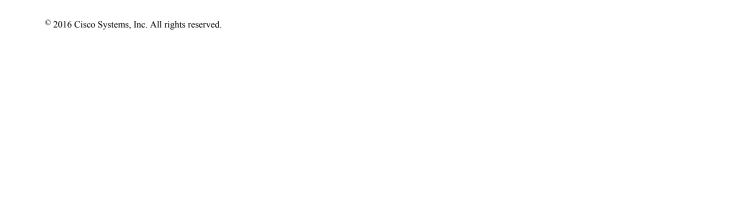

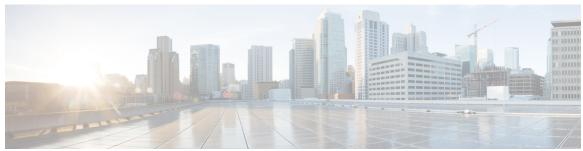

#### CONTENTS

### CHAPTER 1 Preface 1

Audience 1

Conventions 1

Related Cisco UCS Documentation 3

Documentation Feedback 3

Obtaining Documentation and Submitting a Service Request 3

## CHAPTER 2 Overview 5

About the Cisco UCS Central Management Pack 5

System Requirements 5

## CHAPTER 3 Introduction 7

Key Features 7

## CHAPTER 4 Configuring Cisco UCS Central Management Pack 9

Check list for Configuring the Cisco UCS Central Management Pack 9

Adding Cisco UCS Central to the Operations Manager 10

Creating an Account 12

Associating a Run As Account with a Profile 13

## CHAPTER 5 Configuring Fault Acknowledgment 15

Overview of Fault Acknowledgment 15

Creating a Resolution State 15

Creating a Channel 16

Creating a Subscriber and Subscription 17

Creating a Windows Firewall Inbound Rule 17

## CHAPTER 6 Customizing Cisco UCS Central Management Pack 19

CHAPTER 7

Cisco UCS Central Instance Object Discoveries 20 Cisco UCS Central Root (Object Discovery) 20 Overriding Object Discoveries 21 Overriding Object Discoveries using PowerShell Cmdlets 21 Rules 21 PreConfigure Rule 22 Enabling Rules using PowerShell Cmdlets 22 Severity Mapping 22 Viewing List of Rules in the Management Pack 23 Overriding a Rule 23 Migrating the Cisco UCS Central to a Different Monitoring Service 23 Monitoring Cisco UCS Central Using Operations Manager 25 About the Monitoring Pane in Operations Manager 25 Viewing List of Rules in the Management Pack 25 About the Cisco UCS Monitoring 26 Cisco UCS Monitoring Service 26 Start Service 27 Stop Service 27 Cisco UCS Central Monitoring Dashboards 27 Launch UCS Central GUI 28 Loading UCS Central Inventory Data 28 Ping UCS Central 29 Ping UCS Continuously 29 Logical Inventory 29 Viewing Organization Details 30 Alert Operations 31 Acknowledge UCS Faults 31 View Knowledge Article of Alerts 31 Clearing of Alerts 31 PowerShell Cmdlets for Cisco UCS Central Management Pack 33

Overview of Customizing Cisco UCS Central Management Pack 19

Cisco UCS Central Management Pack User Guide, Release 4.x For Microsoft System Center 2012, 2012 SP1 and 2012 R2, Operations Manager

Importing Cmdlets from the PowerShell Module 33

Adding or Updating UCS Central Instances 33

CHAPTER 8

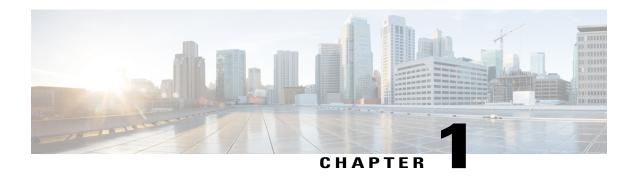

# **Preface**

This preface includes the following sections:

- Audience, page 1
- Conventions, page 1
- Related Cisco UCS Documentation, page 3
- Documentation Feedback, page 3
- Obtaining Documentation and Submitting a Service Request, page 3

## **Audience**

This guide is intended primarily for data center administrators with responsibilities and expertise in one or more of the following:

- · Server administration
- Storage administration
- Network administration
- · Network security

## **Conventions**

This document uses the following conventions:

| Conventions | Indication                                                                                                    |
|-------------|----------------------------------------------------------------------------------------------------|
| bold font   | Commands an keywords and user-entered text appear in bold font.                                                |
| italic font | Document titles, new or emphasized terms, and arguments for which you supply values are in <i>italic</i> font. |

| Conventions   | Indication                                                                                                    |  |
|---------------|----------------------------------------------------------------------------------------------------|--|
| []            | Elements in square brackets are optional.                                                                                   |  |
| { x   y   z } | Required alternative keywords are grouped in braces and separated by vertical bars.                                         |  |
| [ x   y   z ] | Optional alternative keywords are grouped in brackets and separated by vertical bars.                                       |  |
| string        | A nonquoted set of characters. Do not use quotation marts around the string or the string will include the quotation marks. |  |
| courier font  | Terminal sessions and information the system displays appear in courier font.                                               |  |
| <>            | Nonprinting characters, such as passwords are in angle brackets.                                                            |  |
| []            | Default responses to system prompts are in square brackets.                                                                 |  |
| !,#           | An exclamation point (!) or a pound sign (#) at the beginning of a line of code indicates a comment line.                   |  |

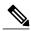

Note

Means reader take a note. Notes contain helpful suggestions or references to material not covered in the manual.

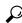

Tip

Means the following information will help you solve a problem. The tips information might not be troubleshooting or even an action, buy could be useful information, similar to a Timesaver.

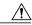

Caution

Means reader be careful. In this situation, you might perform an action that could result in equipment damage or loss of data.

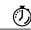

**Timesaver** 

Means the described action saves time. You can save time by performing the action described in the paragraph.

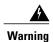

#### IMPORTANT SAFETY INSTRUCTIONS

This warning symbol means danger. You are in a situation that could cause bodily injury. Before you work on any equipment, be aware of the hazards involved with electrical circuitry and be familiar with standard practices for preventing accidents. Use the statement number provided at the end of each warning to locate its translation in the translated safety warnings that accompanied this device.

SAVE THESE INSTRUCTIONS

## **Related Cisco UCS Documentation**

### **Documentation Roadmaps**

For more information, you can access the related documents from the following links:

- Cisco UCS Manager Management Pack User Guide, Release 4.x
- Cisco IMC Management Pack User Guide, Release 4.x
- Cisco Central Management Pack User Guide, Release 4.x
- Cisco UCS Management Pack Suite Installation and Deployment Guide, Release 4.x
- Cisco UCS Documentation Roadmap
- Cisco UCS C-Series Documentation Roadmap
- Cisco UCS Central Configuration Guides

## **Other Documentation Resources**

An ISO file containing all B and C-Series documents is available at the following URL:https://software.cisco.com/download/type.html?mdfid=283853163&flowid=25821 From this page, click Unified Computing System (UCS) Documentation Roadmap Bundle.

The ISO file is updated after every major documentation release.

Follow Cisco UCS Docs on Twitter to receive document update notifications.

## **Documentation Feedback**

To provide technical feedback on this document, or to report an error or omission, please send your comments to ucs-docfeedback@cisco.com. We appreciate your feedback.

# **Obtaining Documentation and Submitting a Service Request**

For information on obtaining documentation, submitting a service request, and gathering additional information, see *What's New in Cisco Product Documentation* at:http://www.cisco.com/en/US/docs/general/whatsnew/whatsnew.html.

Subscribe to *What's New in Cisco Product Documentation*, which lists all new and revised Cisco technical documentation, as an RSS feed and deliver content directly to your desktop using a reader application. The RSS feeds are a free service.

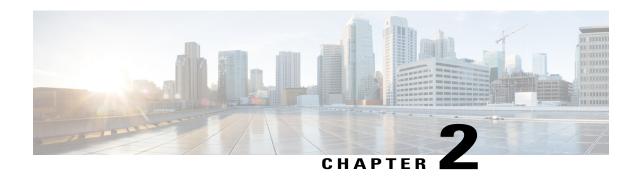

## **Overview**

This chapter contains the following sections:

- About the Cisco UCS Central Management Pack, page 5
- System Requirements, page 5

# **About the Cisco UCS Central Management Pack**

A management pack is a definition file that contains predefined monitoring settings that enable an agent to monitor a specific service or application in Operations Manager. These predefined settings include discovery information that allows Operations Manager to automatically detect and begin monitoring services and applications. It also consists of a knowledge base that contains error and troubleshooting information, alerts, and reports to help you correct the problems detected in the environment.

The Cisco UCS Central Management Pack has rules to monitor global service profiles and organizations across multiple Cisco UCS Central. It provides visibility of health and alerts through familiar and easy-to-use interface.

# **System Requirements**

The following system requirements are for Management Servers, Gateway Servers or Operations Manager Windows Agents (trusted or untrusted boundary) with Cisco UCS Monitoring Service running on them.

#### **Management and Gateway Servers**

System requirement for Management Server and Gateway Server are as per the Microsoft recommendations mentioned, see http://technet.microsoft.com/en-us/library/hh205990.aspx

#### **Operations Manager Windows Agents**

The following are the System requirement for Windows agents, trusted or untrusted boundary running Cisco UCS Monitoring Service:

#### Hardware

• Processor Architecture—64-bit with Quad-core or higher

- Memory—8 GB or higher
- Free Disk Space 50 MB or higher
- Network Connection 1 MBps or faster

#### **Operating System**

Ensure that 64-bit version of the following operating systems are installed with the latest service packs:

- Windows Server 2008 R2
- Windows Server 2012
- Windows Server 2012 R2

#### **Software**

Install the following software components before installing the Cisco UCS monitoring service on management servers:

- Windows PowerShell 3.0 or higher
- .NET Framework 4.0 or higher

## **Supported UCS Central Releases**

Cisco UCS Central Management Pack for Microsoft System Center Operations Manager is compatible with the following Cisco Central Manager releases:

- Release 1.3
- Release 1.4

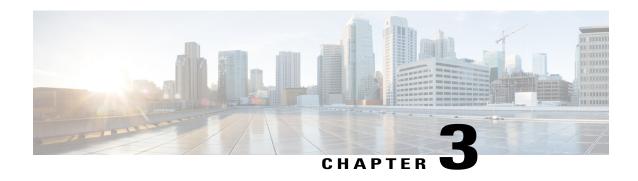

## Introduction

This chapter contains the following sections:

• Key Features, page 7

# **Key Features**

### Rules per Cisco UCS Central Fault

This management pack implements one rule per Cisco UCS Central fault. This provides improved power of customization at the fault level. You can override parameters, such as changing the priority and severity, enabling or disabling rules from the Operations Manager console interface. Apart from the console interface, all these customizations can also be applied using Operations Manager cmdlets. PowerShell scripts could be developed to operate on multiple rules at a time. Rules are not implemented for informational messages from UCS Central. Informational messages are not captured by the management pack in Operations Manager. The rules can be pre configured. You can either enabled or disabled these rules before adding any UCS templates.

UCS Central FSM faults are transient faults, therefore not supported by this version of Cisco UCS Management Pack.

By default, all the rules are enabled in the Management Pack, you need to disable any rule if you do not want to generate alert for those faults.

### **Modularized Management Pack Design**

Added common modules and workflows in the Cisco UCS Core Library Management Pack to optimize the Cisco UCS Central Management Pack.

## **Real Time UCS Central Fault monitoring**

Support for real time UCS Central monitoring. For example, a fault is immediately captured in the Operations Manager.

#### **Enhanced Inventory & Alert views**

- Dashboard view for UCS inventory
- Separate views in Alert Dashboard for Active, Acknowledged and Cleared alerts for Cisco UCS Central

• Enhanced Dashboard views for Monitoring Service.

## **PowerShell Cmdlet support**

Added cmdlets to support UCS Central Management Pack.

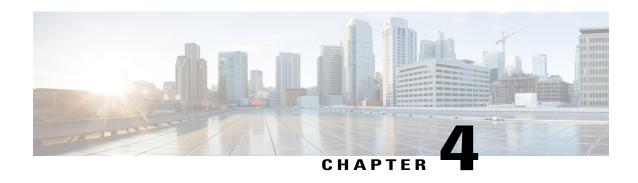

# **Configuring Cisco UCS Central Management Pack**

This chapter contains the following sections:

- Check list for Configuring the Cisco UCS Central Management Pack, page 9
- Adding Cisco UCS Central to the Operations Manager, page 10
- Creating an Account, page 12
- Associating a Run As Account with a Profile, page 13

# **Check list for Configuring the Cisco UCS Central Management Pack**

- 1 Ensure that the option Allow this server to act as a proxy and discover managed objects on other computers is enabled for following server / computer hosting Cisco UCS Monitoring Service.
  - Agent Managed Computers (trusted boundary)
  - Management Server
  - Agent Managed Computers (Untrusted boundary)
  - Gateway Server
- 2 Ensure that all servers and system hosting Cisco UCS Monitoring Service are visible in Operations Manager Console – Monitoring – Cisco UCS Monitoring – Cisco UCS Monitoring Service – Monitoring Service Dashboard.
- 3 Ensure that all server(s) / computer(s) hosting Cisco UCS Monitoring Service are discovered and in Healthy State in Operations Manager Console Administration Device Management (Management Server / Agent Managed).
- 4 Ensure that after adding UCS Central through Add Monitoring Wizard, appropriate Run As Account has been associated with correct Run As Profile.

- 5 Ensure, if Run As Account distribution is set to More Secure, the computer hosting Cisco UCS Monitoring Service must appear in Selected Computers list and it must be same as selected for monitoring UCS Central.
- 6 If Cisco UCS Central is monitored via Gateway Server or agent managed computer (untrusted boundary), ensure that Cisco UCS Central is reachable from that machine.
- 7 Ensure that Operations Manager **Action Account** must have read and write privileges on TEMP (%SystemRoot%\Temp) folder.

# **Adding Cisco UCS Central to the Operations Manager**

You can add Cisco UCS Central instance from all the Management servers in the Management Group using Operations Manager console or PowerShell cmdlets.

- **Step 1** Launch the **Operations Manager** console.
- **Step 2** Navigate to **Authoring > Cisco UCS Central**.
- Step 3 From the Tasks pane, click Add Monitoring Wizard.
- Step 4 On the Monitoring Type tab, click Cisco UCS Central.
- Step 5 Click Next.
- Step 6 On the General Information tab, review and complete the following: In the Connection area, complete the following:

| Name                      | Description                                                                                                    |  |
|---------------------------|----------------------------------------------------------------------------------------------------|--|
| IP Address/Hostname field | Enter the IP address or the hostname of the UCS Central instance.                                                                           |  |
| Port Number field         | Enter the port number specified in the HTTP or HTTPS during Cisco UCS Central configuration.                                                |  |
|                           | By default, when a secure connection is established, the port number is set to 443. For nonsecure connection, the port number is set to 80. |  |
| Connection Mode check box | If checked, a secure HTTPS connection is established.                                                                                       |  |

In the **Proxy Server** area, complete the following:

| Name                                 | Description                                                             |  |
|--------------------------------------|-------------------------------------------------------------------------|--|
| Enable Proxy Configuration check box | If checked, enables you to enter the proxy server details.              |  |
|                                      | Enter the following details:                                            |  |
|                                      | • Host—Enter the IP address of the proxy server                         |  |
|                                      | Port—Enter the port number which is used to connect to the proxy server |  |

| Name                                  | Description                                                          |
|---------------------------------------|----------------------------------------------------------------------|
| Enable Proxy Authentication check box | If checked, enables you to run authentication for the proxy server.  |
|                                       | Enter the following details:                                         |
|                                       | • <b>Username</b> —Enter the username configured on the proxy server |
|                                       | • Password—Enter the password of the proxy server                    |
|                                       |                                                                      |

### In the Cisco UCS Monitoring Service area, complete the following:

| Name                           | Description                                                                     |  |
|--------------------------------|---------------------------------------------------------------------------------|--|
| Machine Type drop-down list    | This can be one of the following:                                               |  |
|                                | Agent Managed Computer (Trusted Boundary)                                       |  |
|                                | Agent Managed Computer (Untrusted Boundary)                                     |  |
|                                | Management Server                                                               |  |
|                                | Gateway Server                                                                  |  |
|                                |                                                                                 |  |
| Service Machine drop-down list | Select the FQDN of the machine where Cisco UCS Monitoring Service is installed. |  |

**Step 7** To check Operations Manager connectivity to UCS Central, click **Test Connection**.

**Note** If the test connection fails, contact your network

administrator.

**Note** For certification error, follow the instruction provided in the alert dialog

hox

**Step 8** In the **Authentication** dialog box, enter the username and password, and click **OK**.

If the UCS central instance is configured for authentication, enter the username in the <username@domainname> format. The <domainname> is the UCS authentication configured in Administration > User Management > Authentication in UCS.

**Note** When you select Management Server at the same active directory level as the Operations Manager console machine, the dialog box validates the state of Monitoring Service. You can start the Monitoring Service if it stops

You can add a UCS Central instance on the Management Server if you have local admin privileges . The local admin privileges are required to analyze the state of the Monitoring Service and remotely start the Monitoring Service.

- Step 9 Click Next.
- **Step 10** On the **Instance Name** tab, complete the following:

| Name                     | Description                                       |  |
|--------------------------|---------------------------------------------------|--|
| Name field               | A UCS Central instance name is set by default.    |  |
| <b>Description</b> field | Enter a description for the UCS Central instance. |  |

In the **Management Pack** area, you can continue with the default settings or use one of the following options:

| Name                                                 | Description                                                                                                    |  |
|------------------------------------------------------|----------------------------------------------------------------------------------------------------|--|
| Use Existing Management Pack or Create new check box | If checked, you can select an existing Management Pack to save this instance or to create a new Management Pack click <b>New</b> . |  |
|                                                      | Note We recommend not to select the default Management Pack from the drop-down list                                                |  |

- Step 11 Click Next.
- Step 12 On the Run As Account tab, click Add.
- If you want to associate a new run-as account to the UCS Central instance, click New. Step 13

If you have read-only privileges in the UCS Central, you can collect inventory data and monitor faults of UCS Central. For to perform actions, such as Acknowledge Fault and Launch KVM Console, see

http://www.cisco.com/c/en/us/support/servers-unified-computing/ucs-manager/products-installation-and-configuration-guides

- Step 14 Click Next.
- Step 15 On the Summary tab, review the configuration summary, and click Create.

The template for monitoring the UCS Central instance is created.

# **Creating an Account**

Configure a Cisco UCS Central Instance account if you did not associate a Run-As Account with the UCS Central instance while adding the template in the **Add Monitoring Wizard** or if you want to modify the current account association for the UCS Central Instance.

To create an account for the Cisco UCS Central, create a Run-As Account with the Cisco UCS Central instance username and password which is used by the management pack. See, How to Create a Run As Account for detailed instruction.

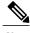

On the General Properties page, select Simple Authentication as the Run-As Account Type.

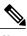

Note

If Cisco UCS Central is configured for domain authentication, enter the username in the <username@domainname> format. The <domainname> is the UCS authentication name, configured in Administration > User Management > Authentication in Cisco UCS Central. These credentials are used for all communication with the Cisco UCS Central.

# Associating a Run As Account with a Profile

for required privileges.

Once Run As Account is created, associate the account with the Cisco UCS Central Run-As Profile. A Run-As Profile is created with UCS Central name in the Operations Manager. See, <a href="https://technet.microsoft.com/en-us/library/hh212825.aspx">https://technet.microsoft.com/en-us/library/hh212825.aspx</a> for detailed instructions on how to associate an account with a Run-As Profile.

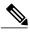

Note

For inventory collection and fault monitoring of UCS Central, read-only privileges in the Cisco UCS Central is require the actions, such as Acknowledge Fault and Launch KVM Console, see <a href="http://www.cisco.com/c/en/us/support/servers-unified-computing/ucs-manager/products-installation-and-configuration-guarding-guarding

Associating a Run As Account with a Profile

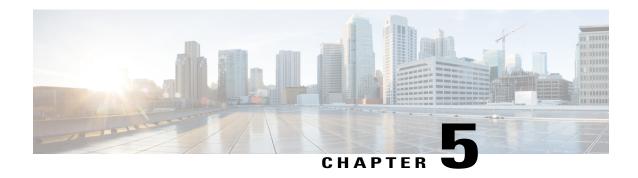

# **Configuring Fault Acknowledgment**

This chapter contains the following sections:

- Overview of Fault Acknowledgment, page 15
- Creating a Resolution State, page 15
- Creating a Channel, page 16
- Creating a Subscriber and Subscription, page 17

# **Overview of Fault Acknowledgment**

You can use the Operations Manager console to acknowledge the faults in a Cisco UCS Central. This configuration helps to communicate with Cisco UCS for acknowledging alerts from the Operations Manager console. You can configure this from any management server in the same management group.

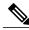

Note

If you have configured fault acknowledgment for UCS Manager Management Pack, then do not perform these tasks for UCS Central Management Pack.

# **Creating a Resolution State**

See https://technet.microsoft.com/en-in/library/hh212928.aspx to create a resolution state.

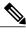

Note

Provide a resolution state name which describes the resolution state. For example, UCS Acknowledged.

# **Creating a Channel**

- **Step 1** In the **Operations Manager** console, click the **Go** tab in the menu bar.
- **Step 2** From the drop-down list, select **Administration** > **Notification**.
- Step 3 Right-click Channels, and select New Channel > Command. A Command Notification Channel dialog box is displayed.
- **Step 4** In the **Description** tab, enter a name and description for the channel.
- Step 5 Click Next.
- **Step 6** On the Settings tab, complete the following:

| Name                                      | Description                                                                                                    |
|-------------------------------------------|----------------------------------------------------------------------------------------------------|
| Full path of the command file field       | Enter the path to the command file.                                                                                                    |
|                                           | For example, C:\Windows\System32\WindowsPowerShell\v1.0\powershell.exe                                                                                                    |
| Command line parameters field             | Enter the command line parameters for the channel.  For example, -Command "&  'C:\ProgramData\Cisco\Scripts\AcknowledgeFault.ps1"'  -instanceId '\$Data[Default='Not Present']/Context/DataItem/Custom1\$'  -serviceMachineName '\$Data[Default='Not Present']/Context/DataItem/Custom9\$'-dn  '\$Data[Default='Not Present']/Context/DataItem/Custom10\$'-faultCode  '\$Data[Default='Not Present']/Context/DataItem/Custom4\$'-faultId  '\$Data[Default='Not Present']/Context/DataItem/Custom6\$'  Note  Configure the command line parameters correctly for acknowledging the UCS faults from the Operations Manager. |
| Startup folder for the command file field | Enter the startup folder name.                                                                                                    |
|                                           | For example, C:\ProgramData\Cisco\Scripts                                                                                                    |
|                                           | <b>Note</b> Before adding the folder, verify the path and the location of the scripts.                                                                                                    |

## Step 7 Click Finish.

# **Creating a Subscriber and Subscription**

To create a subscriber and subscription, see https://technet.microsoft.com/en-in/library/hh212812.aspx.

## **Creating a Windows Firewall Inbound Rule**

Create a Windows firewall inbound rule to open port 8732 in all the machine running Cisco UCS Monitoring service. This enables the Acknowledge Fault PowerShell script to communicate with the Cisco UCS Monitoring Service.

**Creating a Windows Firewall Inbound Rule** 

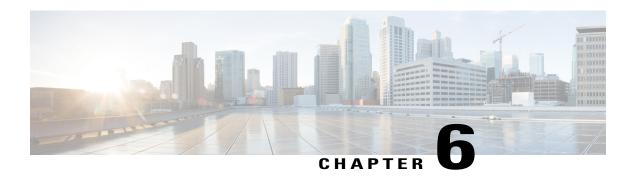

# **Customizing Cisco UCS Central Management Pack**

This chapter contains the following sections:

- Overview of Customizing Cisco UCS Central Management Pack, page 19
- Cisco UCS Central Instance Object Discoveries, page 20
- Rules, page 21
- Severity Mapping, page 22
- Viewing List of Rules in the Management Pack, page 23
- Overriding a Rule, page 23
- Migrating the Cisco UCS Central to a Different Monitoring Service, page 23

# **Overview of Customizing Cisco UCS Central Management Pack**

For each UCS Central added for monitoring in Operations Manager, a Management Pack Template is created in the Management Pack Templates tab of the Cisco Unified Computing System. It is important to understand the components of the Management Pack to perform any customization.

# **Cisco UCS Central Instance Object Discoveries**

All the object discoveries are interval based and they can be periodically run to get the discovery data from monitoring service. To view the list of object discoveries in the pack, complete the following steps:

- Step 1 In the Operations Manager console, click the Go tab in the menu bar.
- Step 2 From the drop-down list, select **Authoring**.
- Step 3 **Select Management Pack Templates > Cisco UCS Central**
- Step 4 Select the template pack for which you want to view the object discoveries.
- Step 5 Right click and selectView Management Pack Objects > Object Discoveries.

## **Cisco UCS Central Root (Object Discovery)**

This is the top level Object Discovery and the first discovery to run for an UCS Central. It discovers an instance of Cisco UCS Central into Operations Manager. This discovery runs to fetch the inventory and monitoring information from Cisco UCS Central using the Cisco UCS Monitoring Service. These discoveries can be overridden. The later sections shows how to override the object discoveries.

The following are the set of Overrides available for this Object Discovery:

- CacheClass—Defines the managed object for an inventory or monitoring information to be collected from the UCS Central
- Discovery Level-Defines the level up to which Organizations and Service Profiles from the UCS Central should be discovered in the Operations Manager
- Enabled–Defines the enabled state of the object discovery
- Interval Seconds-Defines the interval of execution
- ShowUnassociatedProfiles—Defines whether or not the associated or unassociated Service Profiles should be discovered in Operations Manager. The default value is **True** which means an unassociated service profile is shown
- Logging Level–Defines if the logging is enabled or disabled for this object discovery
- Timeout Seconds—Defines the timeout period for the discovery script to execute

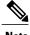

Note

By default the Cisco UCS Central Root discovery is programmed to execute every two hours (7200 seconds) to get any modifications from the Cisco UCS Central.

## **Overriding Object Discoveries**

- **Step 1** Go to **Object Discovery** page of the Cisco UCS Central instance.
- **Step 2** Select the object for which you want to override the properties.
- Step 3 Right-click and selectOverride > Override the Object Discovery > For All Objects of Class.
- **Step 4** In the **Override Properties** dialog box, complete the following:
  - Check the Override check box
  - · Modify the override values
  - Click OK > Apply.

Note

When an object discovery is enabled using override, make sure all its target class discoveries to the top level (Cisco UCS Central Instance) are also enabled. If not, enable them. When an object discovery is disabled using override, all the class discoveries targeted at this class till the leaf level are also not monitored by the Operations Manager.

## **Overriding Object Discoveries using PowerShell Cmdlets**

You can disable or override object discoveries using PowerShell Cmdlets. For more details, see Retrieving, enabling, or disabling UCS Object Discoveries

## **Rules**

Cisco UCS Core Library Management Pack has rule or rules for each UCS Central faults inherit the rules whenever the UCS templates instance is create from **Add Monitoring Wizard**.

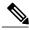

Note

Rules are included for faults with Severity equal to Critical, Major, Minor, Warning, and Type, and not equal to FSM or Configuration.

Depending on the UCS component on which a fault can occur, there can be one or multiple rules defined per UCS fault.

For example, F10000210 can occur on the following UCS Central components:

"org-[name]/ip-pool-[name]"

In the given example, parsing from the back side of the DN, Organization is the discovered components, so one rule will be available i.e.

Fault Rule: Organization.F10000210

Now, consider the fault F10000195, which can occur of the following UCS Central components.

"extpol/reg/controllers/contro-[id]"

In the given example, parsing from the back side of the DNs, none of the component are discovered by the UCS Central Management Pack, so a single rule will be available whose target would be Cisco UCS Central Root Class and the fault name is:

Fault Rule: F10000195

Rules are event based. Each rule can generate multiple alerts in the Operations Manager based on the event raised by the Cisco UCS Monitoring Service.

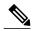

Currently, the Cisco UCS Management Packs does not support display of informational, clear faults from the Cisco UCS Central in Operations Manager.

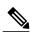

Note

UCS Central FSM faults are transient faults, so thy are not supported by this version of management pack. For a comple list of FSM faults not supported in the Management Pack, see

http://www.cisco.com/c/en/us/td/docs/unified computing/ucs/ts/faults/reference/2-0/UCSFaultsErrorsRef 20/UCS FSMs.h

## **PreConfigure Rule**

When all the Management Packs are imported, before Cisco UCS Central templates are created, configure (Enable/Disable) the rule from UI or Cmdlets. Once configured, you can import the templates and the configuration takes effect on all the templates which are added later. If you want to change the configuration of rules after the templates are imported, re-configure the rule. This automatically takes effect on the existing templates and for all the future templates they are to be added.

## **Enabling Rules using PowerShell Cmdlets**

You can enable rules using PowerShell Cmdlets. For more details, see retrieving, enabling or disabling UCS Fault Rules.

# **Severity Mapping**

This section describes the mapping between the severity of faults in the UCS Central and the alert severity rules in Operations Manager console.

The following table shows the mapping of severity levels between the Cisco UCS Central and rules.

| Severity Level Cisco UCS (Severity) |                        | Rules (Alert Severity) |
|-------------------------------------|------------------------|------------------------|
| 1                                   | Critical, Major        | Critical               |
| 2                                   | Minor, Warning Warning |                        |

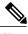

Note

All Rules are enabled by default.

# **Viewing List of Rules in the Management Pack**

- **Step 1** From the Operations Manager menu bar, click **Go** and select **Authoring**.
- **Step 2** From the navigation pane, select **Management Pack Templates**.
- **Step 3** Select Cisco UCS Central.
- Step 4 Right-click the Cisco UCS Central instance, and select View Management Pack Objects > Rules.

# **Overriding a Rule**

- **Step 1** From Operations Manager menu bar, click **Go** and select **Authoring**.
- **Step 2** From the navigation pane, select **Management Pack Templates**.
- **Step 3** Select Cisoc UCS Central.
- **Step 4** Right-click the Cisco UCS Central instance, and select **View Management Pack Objects** > **Rules**.
- **Step 5** On the **Rules** page, select the rule which you want to override.
- Step 6 Right-click the rule and click Overrides > Override the Rule > For all objects of class.
- **Step 7** On the **Override Properties** page, check the parameter you want to override and then modify the override value.
- **Step 8** Click **OK** to close the Override page.
- **Step 9** Close the **Rules** page.

# Migrating the Cisco UCS Central to a Different Monitoring Service

In a deployment where multiple Operations Manager Management Servers and Agent Managed Computers are present, Cisco UCS Monitoring Service could be installed on more than one computer to monitor multiple Cisco UCS Central. This helps in sharing the load of monitoring multiple Cisco UCS Central among different

Management Servers and Agent Managed Computers. While doing so, sometimes it may be required to assign the monitoring of Cisco UCS Central from one Cisco UCS Monitoring Service to another Monitoring Service.

- **Step 1** From the menu bar of the Operations Manager console, click the **Go** tab.
- **Step 2** From the drop-down menu, select **Authoring**.
- **Step 3** Select Management Pack Templates.
- **Step 4** Select Cisco UCS Central.
- **Step 5** Right-click one of the Cisco UCS Central instances and click **Properties**.
- **Step 6** From the drop-down list, Select a different machine type or service machine or both.
- Step 7 Click OK > Apply.

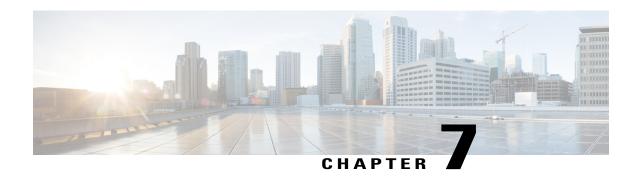

# Monitoring Cisco UCS Central Using Operations Manager

This chapter contains the following sections:

- About the Monitoring Pane in Operations Manager, page 25
- Viewing List of Rules in the Management Pack, page 25
- About the Cisco UCS Monitoring, page 26
- Cisco UCS Monitoring Service, page 26
- Cisco UCS Central Monitoring Dashboards, page 27

# **About the Monitoring Pane in Operations Manager**

After you install and configure the Cisco UCS Central Management Pack, you can use the **Monitoring pane** in the Operations Manager to display a summary and components of monitored Cisco UCS Central. The Cisco UCS Monitoring tab, State, and Alert Dashboards in the Monitoring pane provide a complete view of the health of the UCS Central instances and its components.

# Viewing List of Rules in the Management Pack

- **Step 1** From the Operations Manager menu bar, click **Go** and select **Authoring**.
- **Step 2** From the navigation pane, select **Management Pack Templates**.
- **Step 3** Select Cisco UCS Central.
- Step 4 Right-click the Cisco UCS Central instance, and select View Management Pack Objects > Rules.

# **About the Cisco UCS Monitoring**

The Cisco UCS Monitoring tab displays state and alert dashboards for all discovered Cisco UCS Central instances its components.

This folder contains the following subfolders related to Cisco UCS Central:

- Management Pack Events
- Cisco UCS Monitoring Service
- UCS Central Monitoring

#### **Management Pack Events**

This view shows any alert related to execution of monitoring scripts in Operations Manager, some of the common errors are listed in the table below:

| Serial No. | Error Code | Error Description                | What to check                                                                                                    |
|------------|------------|----------------------------------|----------------------------------------------------------------------------------------------------|
| 1          | 19900      | Service Connection Error         | Verify the service<br>machine entry in the Add<br>Monitoring Wizard                                                              |
| 2          | 19900      | Service not found or not running | Check if the monitoring service is up and running on the service machine                                                         |
| 3          | 19900      | Error in Application             | Verify whether the account is associated to the profile, and the account is authorized to make a connection to the UCS Instances |

# **Cisco UCS Monitoring Service**

The Cisco UCS Monitoring folder comprises **Monitoring Service Dashboard**, and **Monitoring Service Statistics**. The **Monitoring Service Dashboard** contains health state of all the machines connected in the **Management Group** and have the service installed.

The **Monitoring Service Statistics** contains several statistical graphs for thread count, IO Write Bytes/Sec, Elapsed Time, IO Read Bytes/Sec, % User Time, % Processor Time, and Page Faults/Sec.

Selecting a graph shows you the legends available in the bottom pane. Check or uncheck the instance depending on whether you want to see the statistical values in graphical form.

## **Start Service**

If the Monitoring Service which is used to monitor the Cisco UCS Central is stopped, an alert is generated in the Alert View. Click the Start Service task to remotely start the Monitoring Service from the Operations Manager console.

- **Step 1** Launch Operations Manager console.
- **Step 2** From the menu bar, click the **Go** tab.
- **Step 3** From the drop-down menu, select **Monitoring**.
- Step 4 Navigate to Cisco UCS Monitoring > Cisco UCS Monitoring Service > Monitoring Service Dashboard...
- **Step 5** Select the Monitoring Service.
- **Step 6** From the **Tasks** pane, click **State View**.
- Step 7 Click Start Service.

## **Stop Service**

If the Monitoring Service is no longer used to monitor Cisco UCS Central, then the Monitoring Service could be stopped from Operations Manager console.

- **Step 1** Launch Operations Manager console.
- **Step 2** From the menu bar, click the **Go** tab.
- **Step 3** From the drop-down menu, select **Monitoring**.
- Step 4 Navigate to Cisco UCS Monitoring > Cisco UCS Monitoring Service > Monitoring Service Dashboard...
- **Step 5** Select the Monitoring Service.
- **Step 6** From the **Tasks** pane, click **State View**.
- Step 7 Click Stop Service.

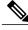

Note

Ensure that all Cisco UCS Monitoring Services added in the Operations Manager are in healthy state. You can verify the health status in the alert dashboard.

# **Cisco UCS Central Monitoring Dashboards**

The Cisco UCS Central Instance folder contains a sub-folder for each Cisco UCS Central instances monitored by Operations Manager. The UCS Central Monitoring folder contains the following sub-folders:

- UCS Central Alert Dashboard—Displays all alerts generated in the UCS Central. The alerts are further categorized into the following views:
  - Active Alerts
  - · Acknowledge Alerts
  - · Cleared Alerts
- UCS Central Diagram—Displays a graphical view of the relationship between different UCS Central components for all Instances.
- UCS Central State Dashboard—Display health state and other inventory information about Cisco UCS Central.

## **Launch UCS Central GUI**

In order to launch the UCS Central GUI, network connectivity should be available between the computer where the Operations Manager application is running and the Cisco UCS Central.

- Step 1 In the Operations Manager console menu bar, click the Go tab.Step 2 From the drop-down menu, select Monitoring.
- Step 3 Navigate to Cisco UCS Monitoring > UCS Central Monitoring > UCS Central State Dashboard
- **Step 4** Select the target Cisco UCS Central on which the Cisco UCS Central must be launched.
- Step 5 In the Tasks pane, click Launch UCS Central GUI to launch the web UI.

## **Loading UCS Central Inventory Data**

- Step 1 In the Monitoring pane, expand Cisco UCS Monitoring > UCS Central Monitoring > UCS Central State Dashboard.
- **Step 2** Select the group for which Cisco UCS server data must be loaded.

In the Cisco UCS Central Instance Tasks pane, select the Load UCS Inventory Data.

Step 3 Click Load Cisco Inventory Data.

A Run Task- Load UCS Inventory Data dialog box appears.

- **Step 4** Click **Run** to load the inventory data output.
- **Step 5** Click Close to exit the dialog box.

## **Ping UCS Central**

Use **Ping** to check the connectivity between Operations Manager console and the Cisco UCS Central.

- **Step 1** On the menu bar of the Operations Manager, click the **Go** tab.
- **Step 2** From the drop-down menu, select **Monitoring**.
- Step 3 Navigate to Cisco UCS Monitoring > UCS Central Monitoring > UCS Central State Dshboard.
- **Step 4** Select a UCS Central instance.
- **Step 5** On the **Tasks** pane, select **State View**.
- Step 6 On the Cisco UCS Tasks pane, select Ping UCS Central.
- **Step 7** Review the output details, and click **Close**to exit.

## **Ping UCS Continuously**

Use **Ping Continuously (ping-t)** to check the connectivity between Operations Manager console and the Cisco UCS Central.

- **Step 1** On the menu bar of the Operations Manager, click the **Go** tab.
- **Step 2** From the drop-down menu, select **Monitoring**.
- Step 3 Navigate to Cisco UCS Monitoring > UCS Central Monitoring > UCS Central State Dshboard.
- **Step 4** From the list, select a UCS Central.
- **Step 5** On the **Tasks** pane, select **State View**.
- Step 6 On the Cisco UCS Tasks pane, select Ping UCS Continuously (ping-t).
- **Step 7** Review the output details, and click **Close** to exit.

## **Logical Inventory**

Provides different views and insight to health state, inventory, fault information, and components of Cisco UCS Central.

The following dashboards can be viewed for each UCS components:

- · Alert Dashboard
- Diagram View
- · State Dashboard

## **Viewing Organization Details**

Different views and folders in the Organization folder provides an insight to health state, inventory and fault information about various logical components of UCS Central. You can view the following views and subfolder:

- Organization Alert Dashboard—Displays all active, acknowledged and cleared alerts in different views for all organizations and its components. This Alert view also displays the alerts from objects which are not directly monitored by the management pack. The alerts are further categorized into the following views:
  - · Acknowledge Alerts
  - Cleared Alerts
- Organization State Dashboard—Displays Health State of organization and other related information of Cisco UCS Central.

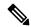

Note

By default, the management pack discovers three levels of organization and its components (service profile). To discover more than three levels, override the Discovery level in Cisco UCS Central Instance Object Discovery.

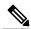

Note

By default, the health state and alerts of the associated globalservice profiles are shown. You can override the ShowUnassociatedProfiles to True by following these steps:

- 1 Navigate to Authoring > Cisco UCS Central > UCS Central Instance
- 2 Right-click and select View Management Pack Objects > Object Discoveries > Cisco UCS Instance Discovery
- 3 Right-click Overrides > Override the Object Discovery > for all objects of class to see the health state and alerts of the unassociated service profiles.

#### **Service Profile**

You can view the following details related to the service profiles:

- Service Profile Alert Dashboard—Displays active, acknowledged and cleared alerts of all service profiles in different views.
- Service Profile State Dashboard—Displays Health State of all service profiles and related information for all Cisco UCS Central.

## **Alert Operations**

## Acknowledge UCS Faults

This operation could be performed on an Operation Manager alert created by the Management Pack due to a fault on Cisco UCS Central. Using this operation, user can acknowledge an Cisco UCS Central fault from the Operations Manager Console itself.

- **Step 1** Select an alert in Operations Manager which belongs to a Cisco UCS Central.
- Step 2 Right click on the alert and choose Set Resolution State.
- **Step 3** Click UCS Acknowledged which is in configured resolution state.

## View Knowledge Article of Alerts

Knowledge Articles provide more information about an alert generated in Operations Manager. This Management Pack supports knowledge articles for every UCS fault generated as alert in Operations Manager. Knowledge articles will help the user to get additional information about the alert like Fault Cause, Explanations and Resolution steps. Resolution Steps should be followed to resolve the alerts.

- **Step 1** Select UCS Central alert in Operations Manager.
- **Step 2** Right click on the alert and select **Properties**.
- Step 3 On the properties window, click the **Product Knowledge** tab.

## **Clearing of Alerts**

When a fault or condition is cleared in Cisco UCS Central, the corresponding alert in operations manager is set to cleared state. There is no manual activity required to close an alert in the Operations Manager console.

By, default, for every 90 seconds interval all alerts are cleared. However, you can modify the interval period.

#### **Clearing and Updating Alerts**

Rule Name: Cisco UCS Update and Close Alert Rule

Target: All Management Servers Resource Pool

Overridable Parameters:

- Enabled: This parameter can be used to enable or disable the rule (default value: true)
- EventQueryIntervalInSeconds : This parameter is used to set the desired time interval for which the events should be queries (default value : 120 seconds )
- Interval Seconds: This parameter is used to set the frequency to run the rule (default value : 90 seconds)

- Logging: set the logging (default value : false)
- Timeout Seconds: Set the time out interval for the rule (default value : 60 seconds)

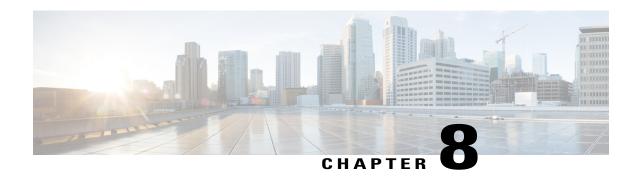

# PowerShell Cmdlets for Cisco UCS Central Management Pack

This chapter contains the following section:

- Importing Cmdlets from the PowerShell Module, page 33
- Adding or Updating UCS Central Instances, page 33

# Importing Cmdlets from the PowerShell Module

**Step 1** On a Management Server open Operations Manager Shell.

The Cisco PowerShell module is shared across all the Management Servers in the Management Group.

Note The CiscoUcsCentralScomPs module is installed in %PROGRAMDATA%\Cisco\Modules.

- **Step 2** Import the CiscoUcsCentralScomPs module.
- **Step 3** To see all cmdlets in CiscoUcsCentralScomPs module, use the Get-Command -Module CiscoUcsCentralScomPs command in the PowerShell window.

**Note** If you are using another PowerShell session, import the OperationsManager module before importing the CiscoUcsCentralScomPs module.

# **Adding or Updating UCS Central Instances**

## Add-UcsCentralScomInstance

Provide either an existing management pack or name for new management pack to add this instance. If none is provided, a new management pack is created with the same name as that of instance.

Add-UcsCentralScomInstance -UcsIPAddress <string> -MachineType <string> {Agent Managed Computer

```
(Trusted Boundary) | Agent Managed Computer
(Untrusted Boundary) | Management Server |
Gateway Server } - Machine Name < string >
-InstanceName <string> [-Port <int>]
[-ManagementPackName <string>] [-Description <string>]
 -ProxyHost <string>] [-ProxyPort <int>]
[-ProxyUsername <string>][-ProxyPassword <string>]
[-ExistingRun As Account <string>]
Add-UcsCentralScomInstance -UcsIPAddress <string>
-MachineType <string> {Agent Managed Computer
(Trusted Boundary) | Agent ManagedComputer
(Untrusted Boundary) | Management Server |
Gateway Server} -MachineName <string>
-InstanceName <string> -RunAsAccoun<string>
-RunAsCredential <pscredential> [-Port <int>]
[-ManagementPackName <string>] [-Description
<string>] [-ProxyHost <string>][-ProxyPort <int>]
[-ProxyUsername <string>] [-ProxyPassword <string>]
Add-UcsCentralScomInstance -UcsIPAddress <string>
-MachineType <string> {Agent Managed Computer
(Trusted Boundary) | Agent Managed Computer
(Untrusted Boundary) | Management Server
Gateway Server } - Machine Name < string >
-InstanceName <string>-ExistingManagementPack
<ManagementPack> -Description <string>
-Run As Account <string> -RunAsCredential
<pscredential> [-Port <int>][-ProxyHost <string>]
[-ProxyPort <int>] [-ProxyUsername <string>] [-ProxyPassword <string>]
Add-UcsCentralScomInstance -UcsIPAddress <string>
-MachineType <string> {Agent Managed Computer
(Trusted Boundary) | Agent Managed Computer
(Untrusted Boundary) | Management Server |
Gateway Server} -MachineName <string>
-InstanceName <string>-ExistingManagementPack
<ManagementPack> -Description <string> [-Port <int>]
[-ProxyHost <string>] [-ProxyPort <int>]
[-ProxyUsername<string>] [-ProxyPassword <string>]
[-ExistingRun As Account <string>]
```

### **Update-UcsCentralScomInstance**

```
Update-UcsCentralScomInstance [-InstanceName]
<string> [[-UcsIPAddress] <string>] [[-Port]
<string>] [[-MachineType] <string>
{Agent Managed Computer (Trusted Boundary) |
Agent Managed Computer (Untrusted Boundary) |
Management Server | Gateway Server}]
[[-MachineName] <string>] [[-Description] <string>]
[[-ProxyHost] <string>] [[-ProxyPort] <int>]
[[-ProxyUsername] <string>] [[-ProxyPassword] <string>]
```

#### **Get-UcsCentralScomDiscovery**

```
Get-UcsCentralScomDiscovery -InstanceName <string>
Get-UcsCentralScomDiscovery -InstanceName <string> -ClassName <string
Get-UcsCentralScomDiscovery -InstanceName <string> -DiscoveryName <string[]>
```

#### **Enable-UcsCentralScomDiscovery**

Enable-UcsCentralScomDiscovery [-Discovery] <ManagementPackDiscovery[]>

## Disable-UcsCentralScomDiscovery

Disable-UcsCentralScomDiscovery [-Discovery] <ManagementPackDiscovery[]>

## **Get-UcsCentralScomRule**

```
Get-UcsCentralScomRule [[-Class] <string[]>] [[-FaultID] <string[]>]
```

#### **Enable-UcsCentralScomRule**

Provide a name of management pack to which the override is added.

```
Enable-UcsCentralScomRule [-Rule]
<ManagementPackRule[]> [-ManagementPackName] <string>
```

## **Disable-UcsCentralScomRule**

Provide a name of management pack to which the override is added.

```
Disable-UcsCentralScomRule [-Rule]
<ManagementPackRule[]> [-ManagementPackName] <string>
```

**Adding or Updating UCS Central Instances**